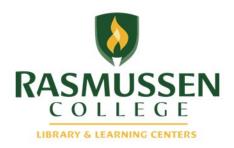

# Online Tutoring Service

**Tutor User Guide** 

February, 2014

#### **Contact Us:**

Facebook.com/RasLLC
Instant Message: LLCRasmussen
Text: 66746, keyword **ASKLLC**Email: LLC@rasmussen.edu

rasmussen.edu

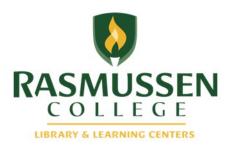

# How to register as a tutor

- Go to your campus specific link as listed in the Tutor Excellence Guide Online Tutoring Tab. Select the link that corresponds to your campus.
- Faculty please use <a href="mailto:prof.ras.rasmussen.brainfuse.com">prof.ras.rasmussen.brainfuse.com</a>
- Click on Register as a Tutor at the bottom of the page.
- Fill out the form with all of the required fields. Please use your campus code followed by your first name as your user name. Ask your LCC for the Campus Code. Add your last name to the end if your user name is already taken. (example: BLNdaniel)

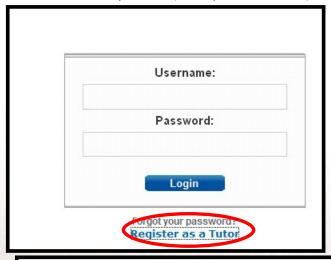

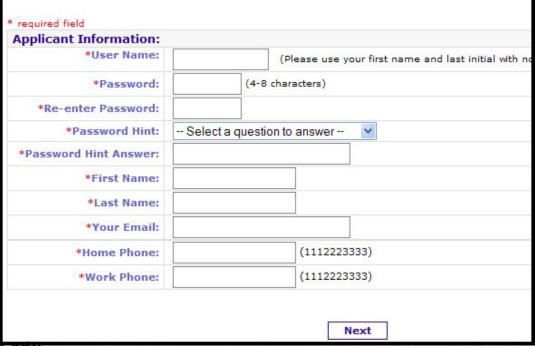

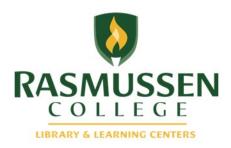

## How to register as a tutor, cont.

- Select the area that you are approved to tutor in and select English as your language.
- Subjects are organized by program area.
- If you are eligible to tutor in more than one area, please select any/all areas that you are eligible for. If you are not sure if you are eligible to tutor in a subject, please contact your manager.
- Subjects and languages can be edited later. Select the field that you are sure of and click submit at the bottom of the page.

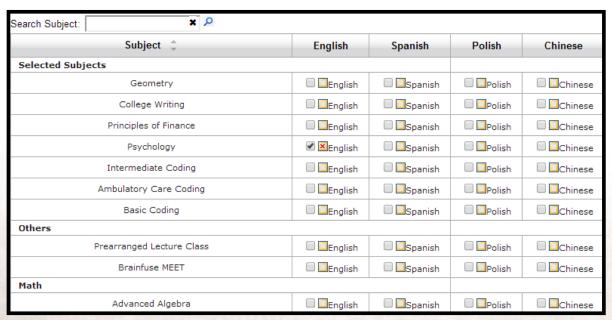

- You will see a new page that confirms your registration. You can log into Brainfuse with your tutor login with your new user name and password from here.
- Please bookmark the site where you will login to Brainfuse from. You will need to access that website every time you do your tutoring shift.

### Rasmussen College Tutor Registration

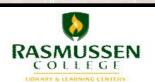

Thanks for registering with Brainfuse, rasdemotutor. Please click here to login.

A confirmation email has been sent to <code>erin.lasley@rasmussen.edu</code>. Please check for more information.

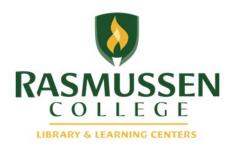

# How to schedule a Prearranged Session

Once you log into Brainfuse with your username and password, you will see following image, whoing the scheduled session for the day (if there are any).

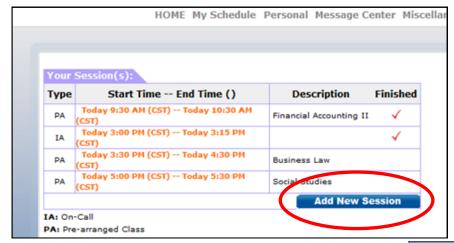

- To schedule a new session, you will click "Add New Session."
- This only applies when scheduling a session for a student at your own campus. To schedule an appointment for a student from other campuses, you need to schedule a "Meet" session through Brainfuse or have your Learning Center Coordinator set it up for you.

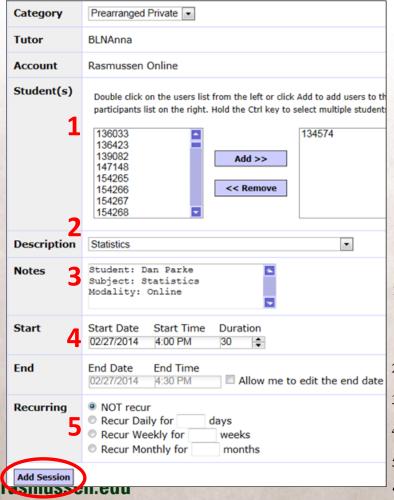

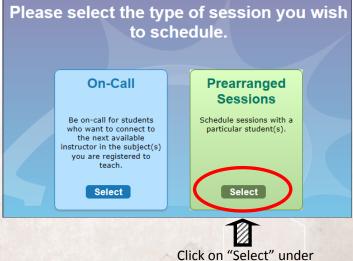

box by clicking "Add." (You only see students at your own campus)

"Prearranged Sessions."

- . Find the subject under "Description" dropdown box.
- 3. Make Notes about the appointment
- 4. Set the date and duration (Central Standard Time)
- Chose Recurring option

"Add Session" when you are done

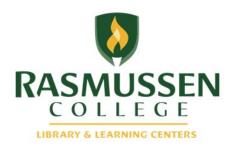

## Create a "Meet" session

A meet session is a way that you can set up a session with one student or a select group of students at a specific time. You would need student's email address to set up a session through this function.

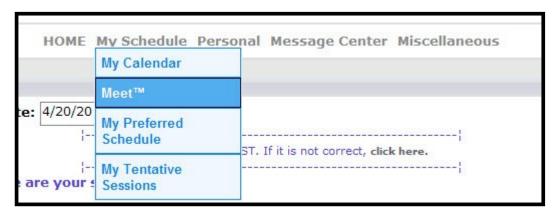

From the home page, click on "My Schedule" and select "Meet" from the drop down.

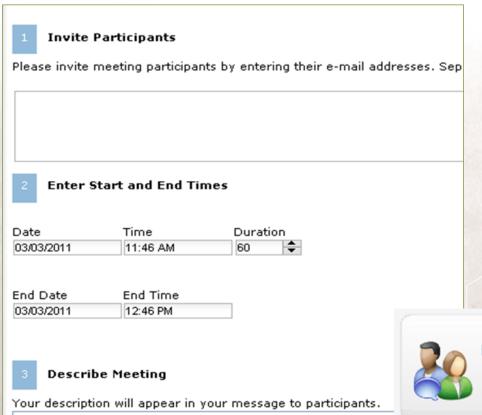

Enter in the e-mail addresses of any student(s) that you want to invite to your session.

Set the start and end times of the session, and enter a description which includes the name of the student, the course and the modality.

Click send and the link will be sent to the students to access your meet session.

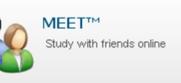

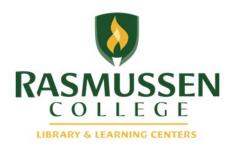

# How to confirm a requested session

When student request a tutoring session via Brainfuse, you (the tutor) and your Learning Center Coordinator will receive an email as shown below. This notification will go to your student email account.

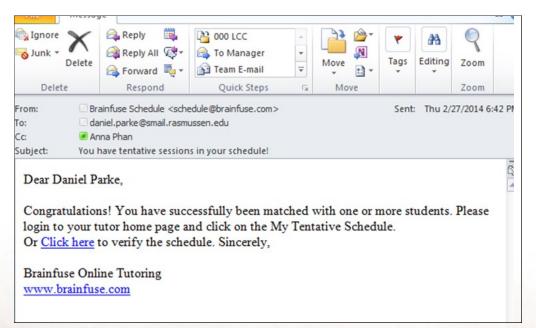

- confirm this appointment, but this needs to be done as quickly as possible to let the tutee know the requested schedule works (or not).
- You can click "Click here" to jump right onto the Brainfuse to confirm the requested session.

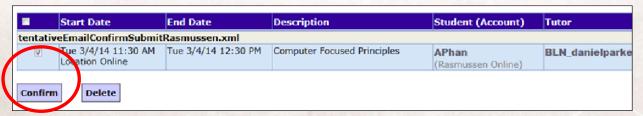

- Once you log into the Brainfuse, check the appointment you want to confirm and click "Confirm."
- If you need to decline the appointment, you click "Delete."
- You can also access to this confirmation page through "My tentative Sessions" under "My Schedule."

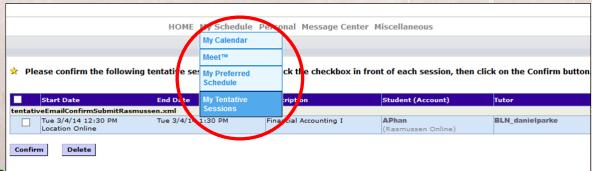

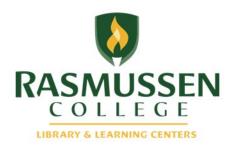

# How to Confirm a requested session, cont.

Another way to confirm the session is to go to the calendar from the home page by clicking My Calendar.

| HOME | Mv Schedule Personal Message Center Miscellaneous |                                       |
|------|---------------------------------------------------|---------------------------------------|
|      | My Calendar                                       |                                       |
|      | Meet™                                             |                                       |
|      | My Preferred<br>Schedule                          | T. If it is not correct, aliab base   |
|      | My Tentative                                      | 5T. If it is not correct, click here. |

Unconfirmed sessions will appear in light blue. Hover over the unconfirmed session and click "Confirm."

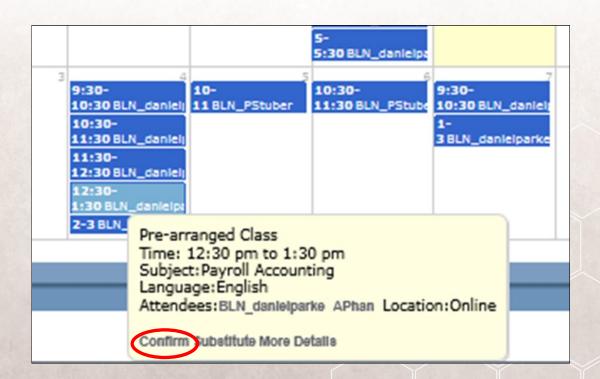

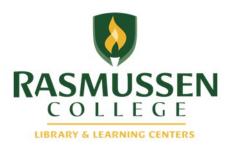

## How to view scheduled session

When you set a tutoring session, it will automatically appear in the Brainfuse calendar letting students know of your availability. You can also view scheduled appointments in "My Calendar" under "My Schedule."

• If you hover over the appointment (highlighted in Blue), you will see the summary of the appointment.

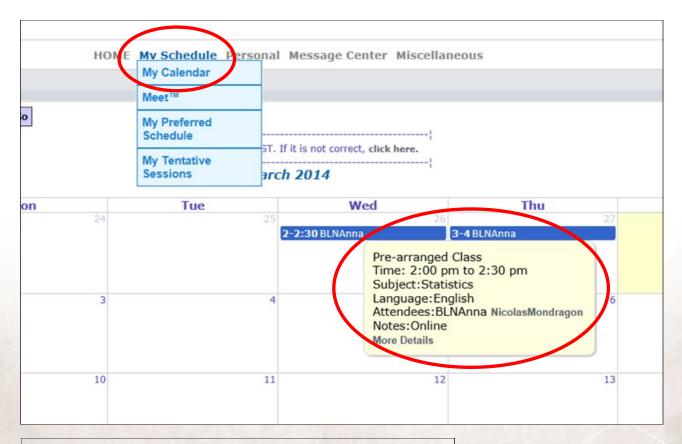

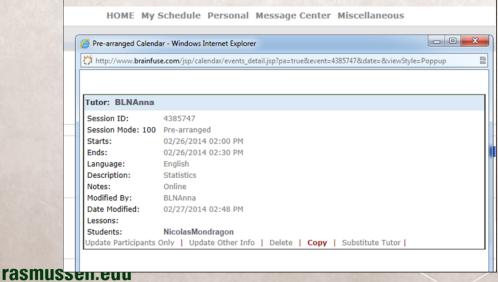

 If you double-click the appointment, you will see detailed description of the appointment.

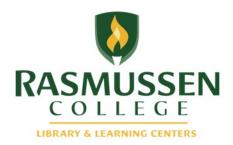

## How to edit your session

If you are unable to attend your session or need to change the time, it is very important to edit your session to update the calendar to avoid student confusion and frustration.

• To edit your session, click on "My Schedule" and then "My Calendar." Find the session that you need to edit and click on it.

Tutor: BLNAnna Session ID: 4385825 Session Mode: 101 Pre-arranged (Lecture Mode) Starts: 02/27/2014 03:00 PM Ends: 02/27/2014 04:00 PM Language: English Description: **Brainfuse MEET** Notes: Name: Dan Parke Sub: Math Modality: Online Modified By: BLNAnna Click on Delete to delete the session Date Modified: 02/27/2014 03:14 PM Click on Update Other Info to edit your session. Lessons: Students: DanielParke [X] [R] Update Participants Only | Update Other Info | Delete | Delete Recur | Copy | Substitute tutor |

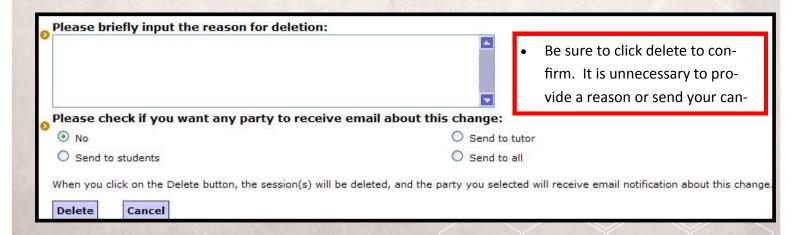

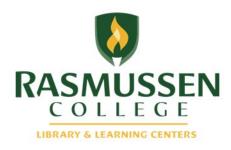

## How to confirm and edit sessions for others

If you need to view a schedule for another tutor or schedule an appointment for a student with a tutor other than yourself, you can use shared account with following information. Generic login information is listed below:

Username: rasmussenschedule

Password: rasmussen

To Confirm requested session, you will click "Tutoring Calendar."

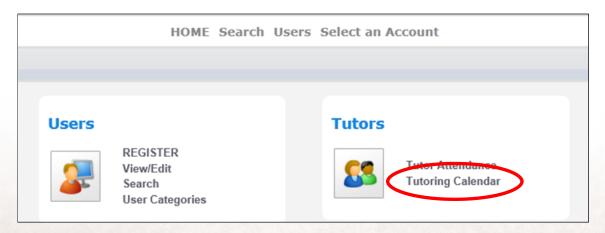

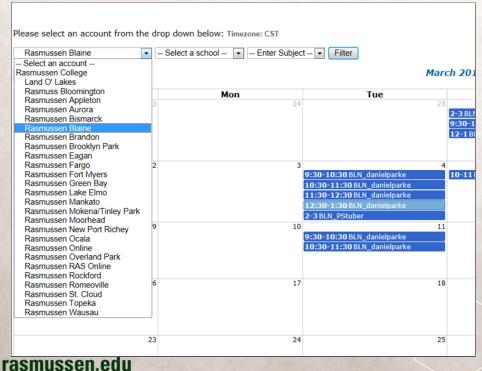

- Chose your campus under the "Select an Account"
- Click "Filter" to view the calendar.
- You can confirm or edit the session by clicking on it.

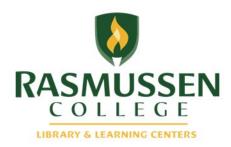

## How to schedule a session for another tutor

Using the shared account, you can set an appointment for student with another tutor.

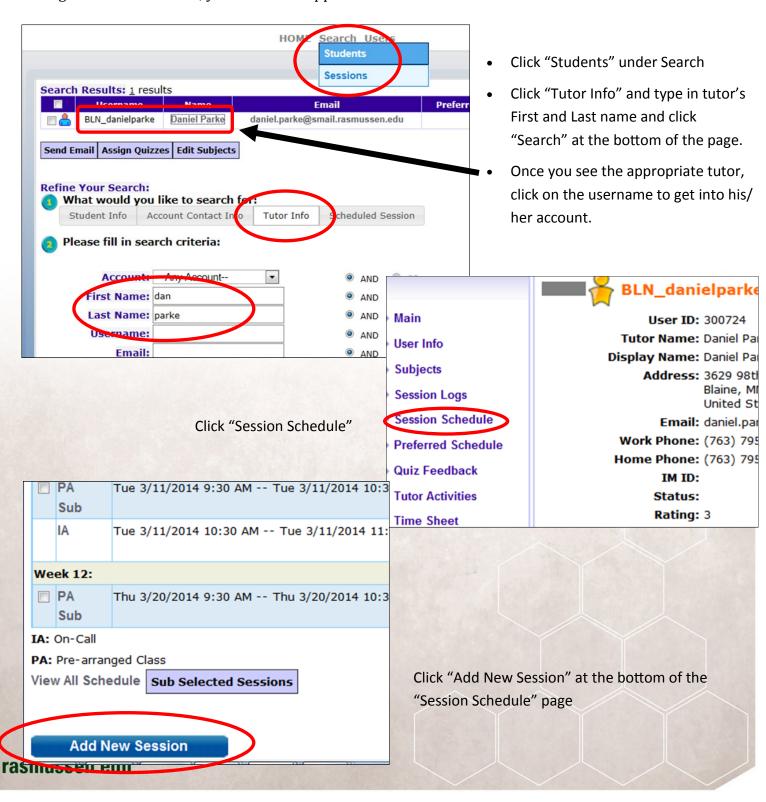

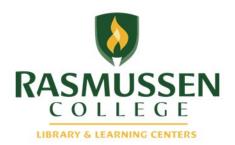

## How to schedule a session for another tutor, cont.

- Click "Select" under Prearranged Sessions
- Click "Search Student" and look for the tutee.

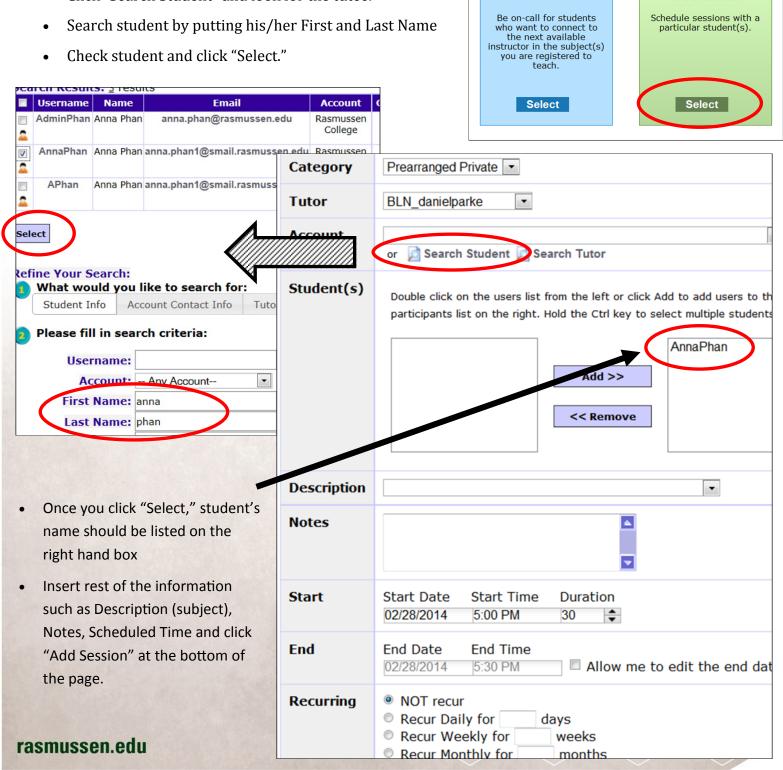

On-Call

**Prearranged** 

**Sessions** 

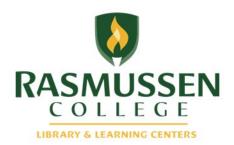

## How to access your session

- Log in as a tutor using your username and password.
- Click on the Orange Hyperlink Time to enter the session.

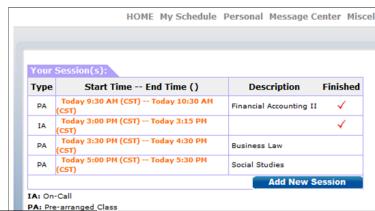

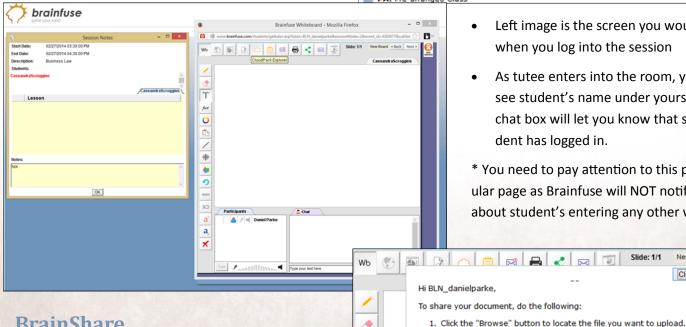

Т

#

4

2

Math

SCI

a

a

**Participants** 

🐣 🎤 ┥ Daniel Parke

**■** Cassandra

- Left image is the screen you would see when you log into the session
- As tutee enters into the room, you will see student's name under yours and chat box will let you know that student has logged in.
- \* You need to pay attention to this particular page as Brainfuse will NOT notify you about student's entering any other ways.

2. Click "Upload" button to transfer your file to Brainfuse.

connection speed. Maximum file size is: 14000000 bytes.

ile Location: Browse\_ No file selected.

This process may take a while depending on the size of your file and your

Please Note: All Inbox and Outbox files would be deleted from system after TWO weeks. We recommend you save them onto your local computer.

Cassandra has just logged on.

Cassandra has just logged on.

@Daniel Parke:>Hi Cassandra how are you?

Cassandra:>hi Daniel

Cassandra:>fine

New Board ◀ Ba Close Window

## **BrainShare**

Brainfuse session allows you to share documents through BrainShare.

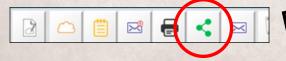

- Once you click the Brainshare Icon listed on top of your page, you should see a box to upload the file.
- Student also has this option to share documents with the tutor.
- You can use the "Chat" box to communicate with the tutee.

## rasmussen.edu

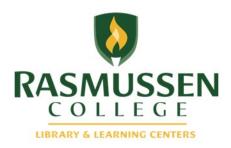

# How to utilize the Whiteboard for live help

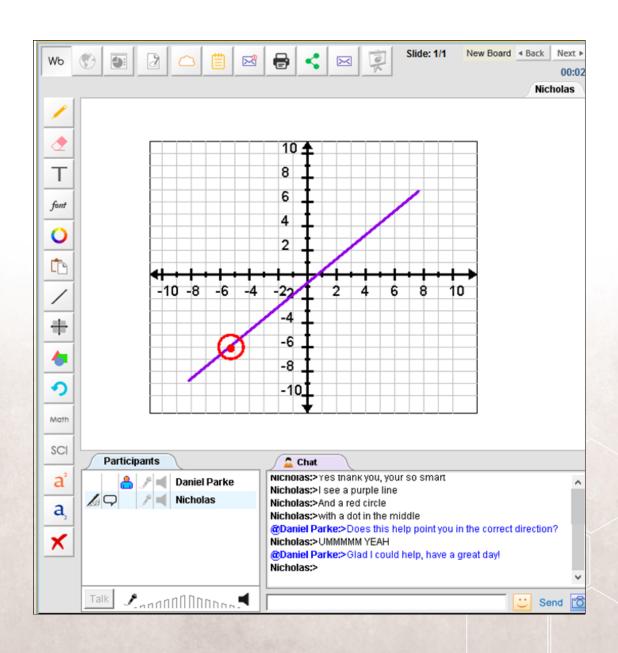

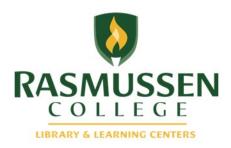

## How to use RasTrack

Log into http://guides.rasmussen.edu/content.php?pid=332013&sid=2759735

You will need to use RasTrack to keep track of all of your student contact sessions when you are doing your tutoring shifts. Remember that you need to complete a RasTrack form for every individual student that you meet with, each time they attend a tutoring session with you.

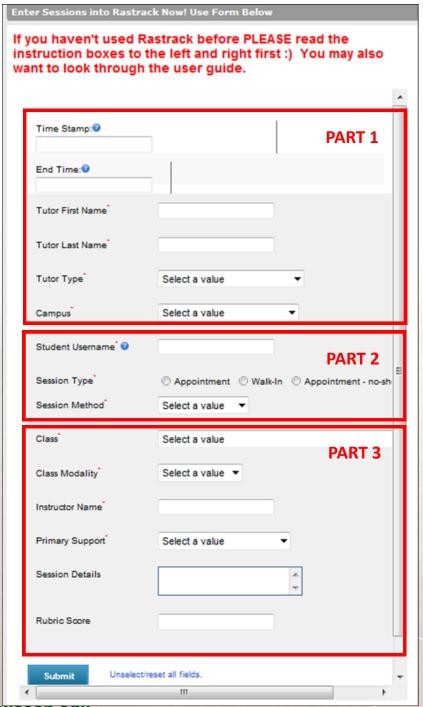

### Part 1:

- Enter the date and the time that the tutoring session started.
- Enter your first and last name in the first two fields.
- Select Student from the Tutor Type drop down menu.
- Select RCO from the Campus drop down menu.

#### Part 2:

- Enter the date and the time that the tutoring session ended.
- Enter the student's username (this will be in the first.last name format. For example bob.smith
- Select walk in for the session type, unless you set a Meet appointment with the student.
- Select Brainfuse for the session method.

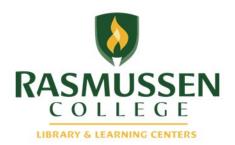

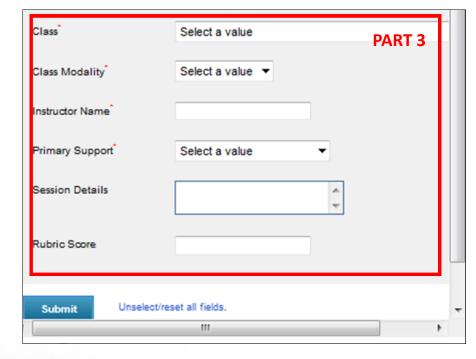

#### Part 3:

You will need to collect some additional information from the student to complete this section.

- You will need to ask the student what class they are seeking assistance in. If the class is NOT listed in the drop down menu, please select the programmatic "other" area that most closely fits. For example, if a student is seeking Medical Law and Ethics tutoring, select Health Sciences Other from the drop down.
- Class Modality— remember that you may have students from any one of our campuses, so not all of the students are online. Be sure to ask the student if they are in an online, residential, or blended course, then choose the drop down accordingly.
- Ask your student what his/her instructor's name is and enter it into the Instructor Name field.
- Primary Support
   – please select the option that you feel best fits with the kind of assistance that
   you are providing the student. Most often if you are helping them with course work or con cepts, you can select "Content."
- Session Details

   you are not required to fill out this part, but if you feel like there is any information that is important to note, you can include it here.
- Finally, click Submit at the bottom of the page and your session will be recorded.
- \*\*\*Please be sure to double check your date, start and end time to be sure that they are accurate!